# **Maintaining Product Notes In PRONTO**

#### **Overview**

Product Notes can be easily maintained in PRONTO for display on the web. Against each product code, a 'Web Note' can be entered, which will integrate to the web and display according to the site layout.

### Step-by-step Guides

#### **Note Entry**

To Enter Web Notes:

- 1. Login to PRONTO
- 2. Navigate to **'Inventory'** --> **'Inventory Maintenance/Enquiry'**.
- 3. Find the required product by clicking **'Find'** and entering the code into the **'Item Code'** field.
- 4. When the correct product screen is displayed, navigate to **'Extra'** --> **'Notes'** --> **'Web Note'**.
- 5. Click **'Entry'**.
- 6. Assign a unique sequence number for the note line. This determines the order in which the line appears, relative to the other lines of text.
- 7. Use the Tab or Enter key to move to the next field **'Notational Text'**.
- 8. Type the required note text (there is a 30-character limit in this field).
- 9. Use the Tab or Enter key to move to the next field.
- 10. Continue adding text lines as required. If no further lines are required, exit using the Esc or Home key.

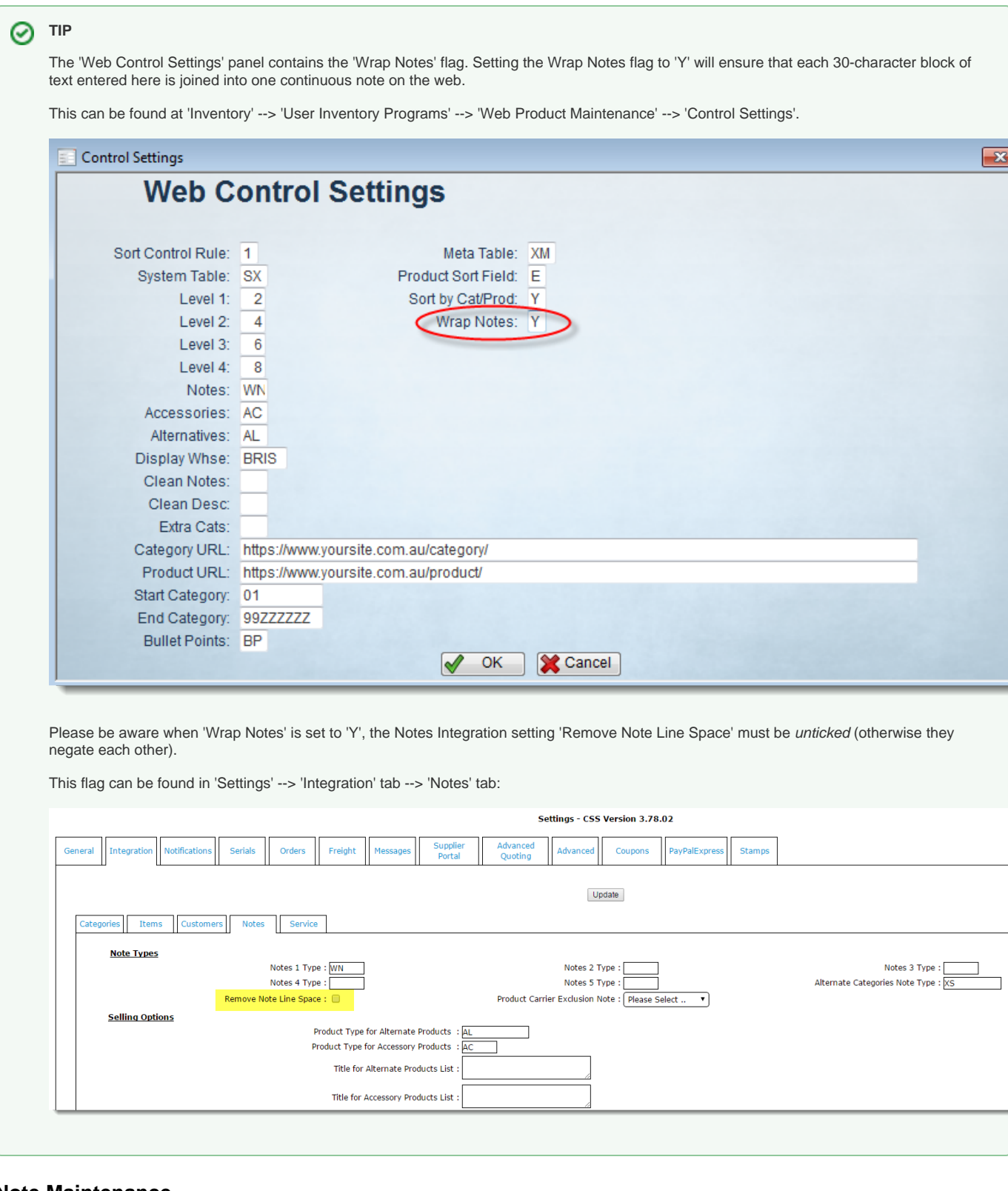

#### **Note Maintenance**

To Edit or Remove Web Notes:

- 1. Follow Steps 1-4 as detailed above.
- 2. Use the arrow keys to highlight the required note line.
- 3. Click 'Correct' to edit, or 'Remove' to delete.
- 4. Repeat Steps 2 and 3 as required.

The display of Web Notes will vary from site to site. Specific PRONTO note types can be mapped to corresponding fields on the web (e.g. Notes 1, Notes 2, etc). This is generally configured during the Implementation phase.

## Related articles

 $\odot$ 

[Change Placeholder Images](https://cvconnect.commercevision.com.au/display/KB/Change+Placeholder+Images)